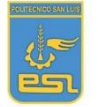

**Departamento: Tecnología Docente: Juan Carlos Salinas Guzmán**

## *LICEO POLITECNICO SAN LUIS*

### **Guia # 6**

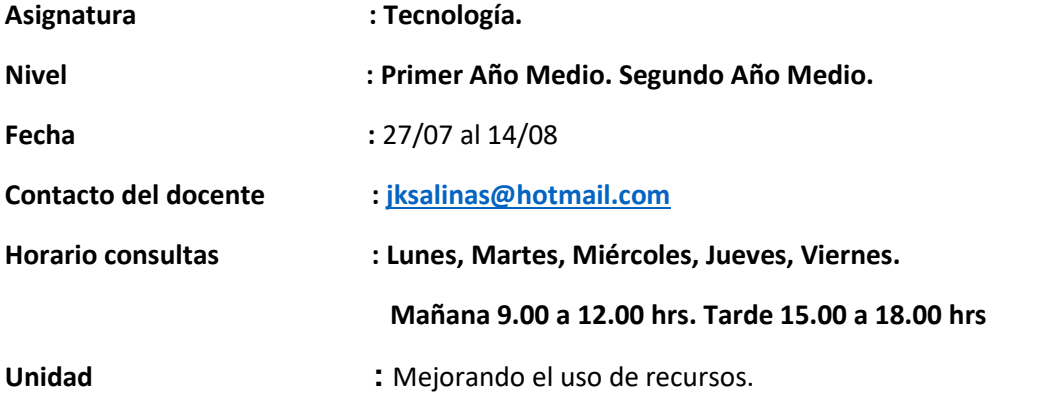

**Objetivo/Aprendizaje : OA4** Comunicar propuestas de soluciones de reducción de efectos perjudiciales proyectando posibles escenarios de cambio y sus impactos, utilizando herramientas TIC, considerando diferentes tipos de objetivos y audiencias, teniendo en cuenta aspectos éticos y aplicando normas de cuidado y seguridad.

#### **Indicadores de Evaluación**

Sistematizan la información sobre las distintas etapas del proceso desarrollado a fin de comunicarlas usando recursos digitales u otros medios.

Presentan la información sistematizada utilizando recursos digitales u otros medios.

## **Paso a paso para crear presentaciones en Power Point**

Te dejo las actividades y luego información de cómo crear una presentación en Power Point paso a paso. ¡Ya verás que es muy sencillo!

También les dejo este link **<https://www.youtube.com/watch?v=UzAHubCqyHo>** en donde explica el paso a pasa ya descrito más abajo en esta guía.

# **ACTIVIDAD 1.-**

**Crear una presentación power point** con una temática libre (cantante favorito, deporte, comida, vacaciones, cuarentena, entre otras.) **incluyendo diferentes efectos** que entregue el power point como sonido, figuras, texto, diferentes tipos de letra, animaciones. Este power point debe tener como **mínimo 6 diapositivas** incluyendo portada (presentando temática, nombre y curso) y como **máximo 10.** 

**ACTIVIDAD 2.-** Enviar al siguiente correo [jksalinas@hotmail.com](mailto:jksalinas@hotmail.com)

# **Paso a paso para una presentación:**

## **1. Elige el tema de la plantilla**

Al abrir [PowerPoint,](https://www.microsoft.com/es-es/store/b/powerpoint-2016) haz clic en **Diseño** para elegir la plantilla ideal de tu presentación.

Las opciones de temas aparecerán en la barra de herramientas y puedes hacer clic en cada una de ellas para ver cómo se adapta el contenido a la plantilla.

En la esquina superior derecha, puedes personalizar otros detalles de la plantilla como colores, fuentes, estilos y tamaños. Simplemente haz clic en **Variantes** y **Personalizar** para explorar las opciones existentes.

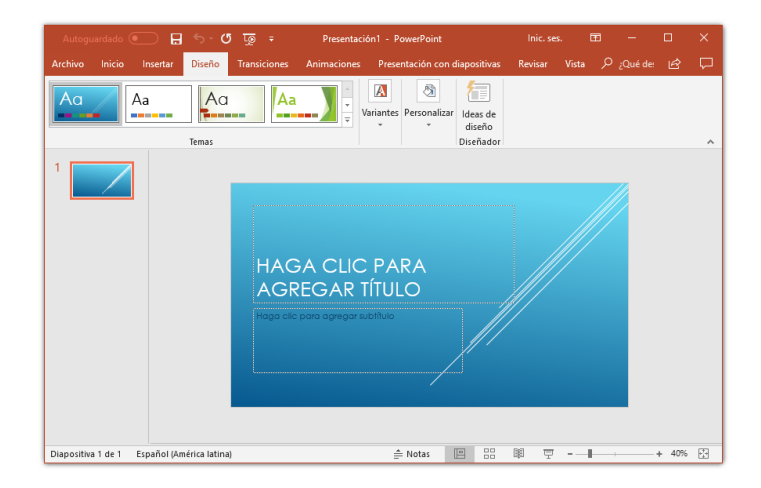

#### **2. Inserta nuevas diapositivas**

Para crear nuevas diapositivas en tu presentación de PowerPoint, haz clic en la pestaña **Insertar**> **Nueva diapositiva** en la esquina superior izquierda.

Al seleccionar este campo, aparecerán diversos tipos de diapositivas: **Diapositiva de Título, Título y Contenido, Encabezado de la Sección**, entre otros. Debes hacer clic en la que muestre la estructura que deseas para cada diapositiva en concreto.

Por ejemplo, si necesitas una diapositiva de contenido, selecciona la opción **En blanco**. Si es una diapositiva introductoria, selecciona **Solo título** para que la diapositiva ya sea generada con el formato adecuado.

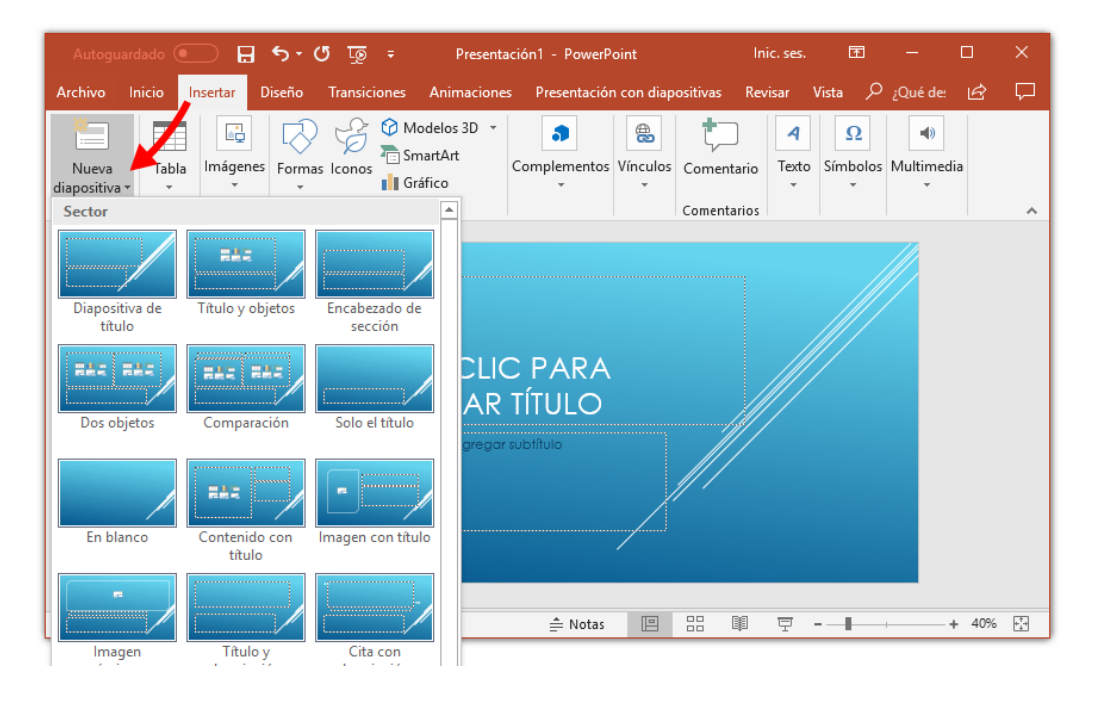

#### **3. Añade texto**

Para insertar texto en tu diapositiva, ve a la pestaña **Página principa**l, haz clic en la opción **Insertar** y, a continuación, en el **Cuadro de texto**. Con el botón derecho del mouse, selecciona el espacio de la diapositiva en la que deseas insertar el contenido.

¡Pero ten cuidado!

Al usar el Power Point para hacer una presentación, te sugerimos no ingresar textos muy largos en las diapositivas.

Lo ideal es utilizar las diapositivas únicamente como una guía para lo que deseas transmitir en la presentación. Escribe las ideas principales en frases cortas.

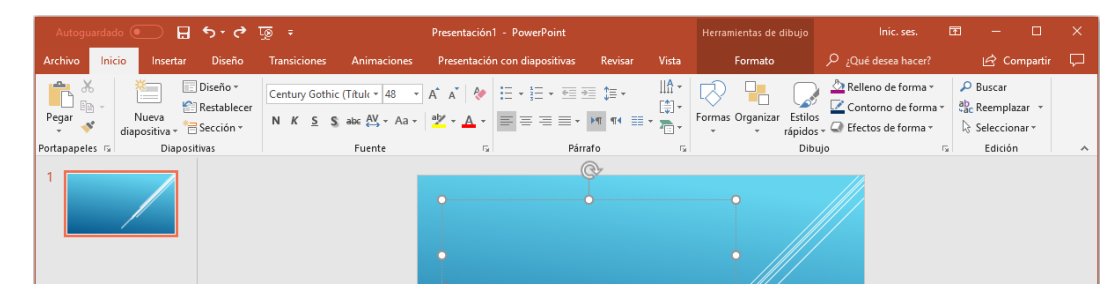

### **4. Formatea los textos**

En la barra de herramientas, encontrarás varias formas de personalizar tu texto.

Puedes cambiar la fuente y el tamaño de la letra; resaltar las palabras colocando en negrita, cursiva o subrayadas; cambiar el color del texto; cambiar la configuración del párrafo; entre otros formatos.

Presta mucha atención a la nitidez de los textos que insertas en las diapositivas, para no perjudicar tu presentación de PowerPoint.

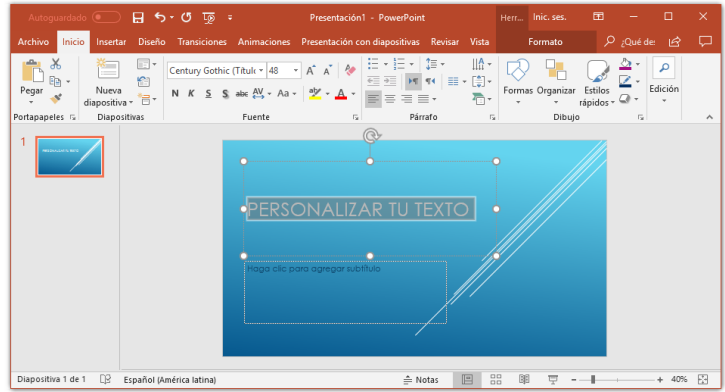

### **5. Utiliza imágenes**

Agregar recursos visuales a tu presentación de PowerPoint no solo ayuda a transmitir la información deseada, sino que deja la presentación más creativa y dinámica.

Sin embargo, ten cuidado de no contaminar demasiado tus diapositivas y cargar visualmente la presentación.

Para añadir las imágenes, haz clic en la opción **Insertar**. A continuación, selecciona la opción **Imágenes** y elige lo que quieres añadir.

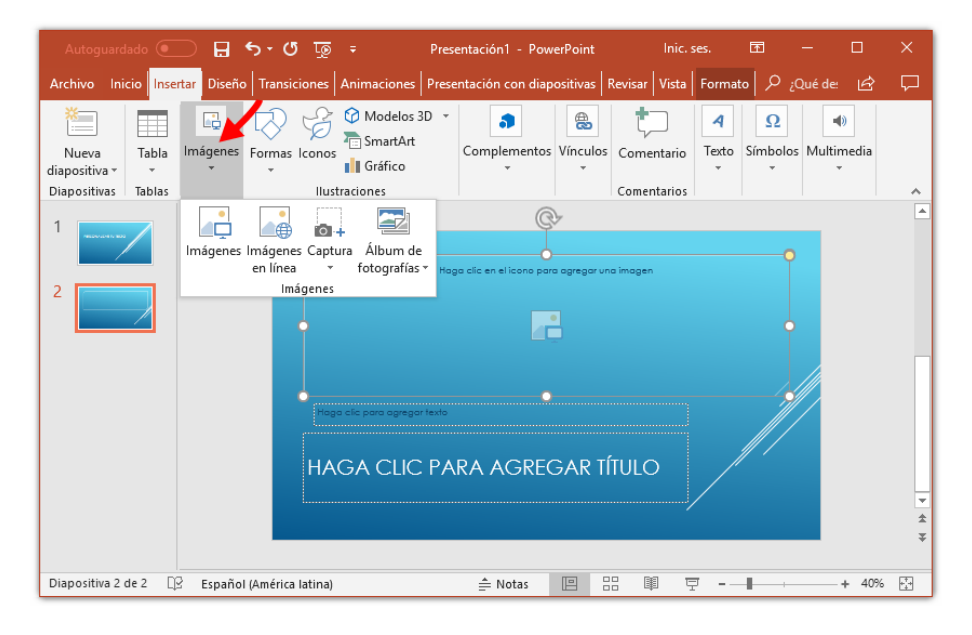

#### **6. Opciones de transición de diapositivas**

En PowerPoint, puedes agregar efectos de animación entre transiciones de diapositivas. Para ello, debes seleccionar la diapositiva que desees haciendo clic en ella.

El efecto elegido se agregará en la transición de la diapositiva anterior que seleccionaste anteriormente. Es decir, si seleccionaste la tercera diapositiva, la animación se producirá cuando pasas de la segunda a la tercera en la presentación.

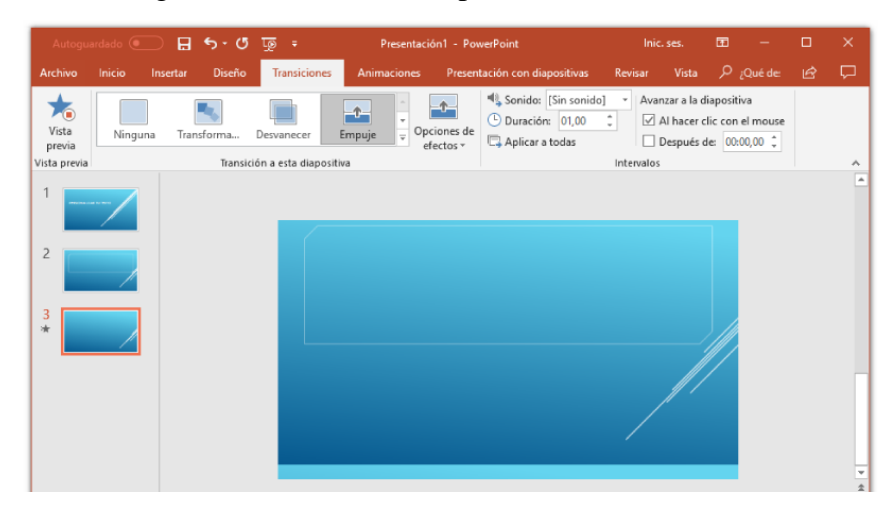

### **7. Guarda tu presentación**

Al finalizar tu presentación, no olvides guardar el documento en tu computador.

Haz clic en el **icono de archivo.**

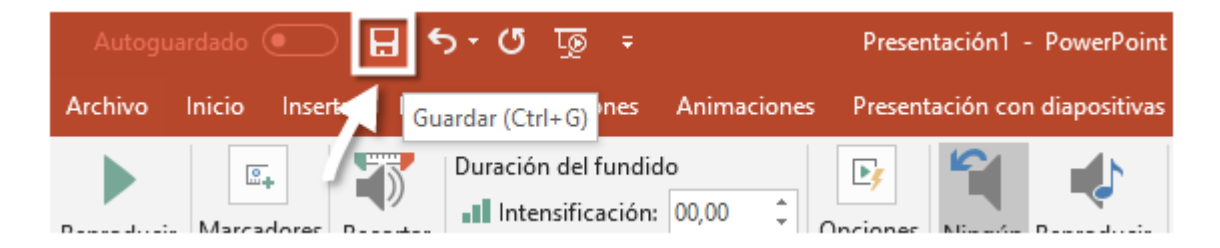

Selecciona la carpeta en la que deseas archivar el documento en tu equipo, dale un nombre a tu presentación de PowerPoint y haz clic en **Guardar**.

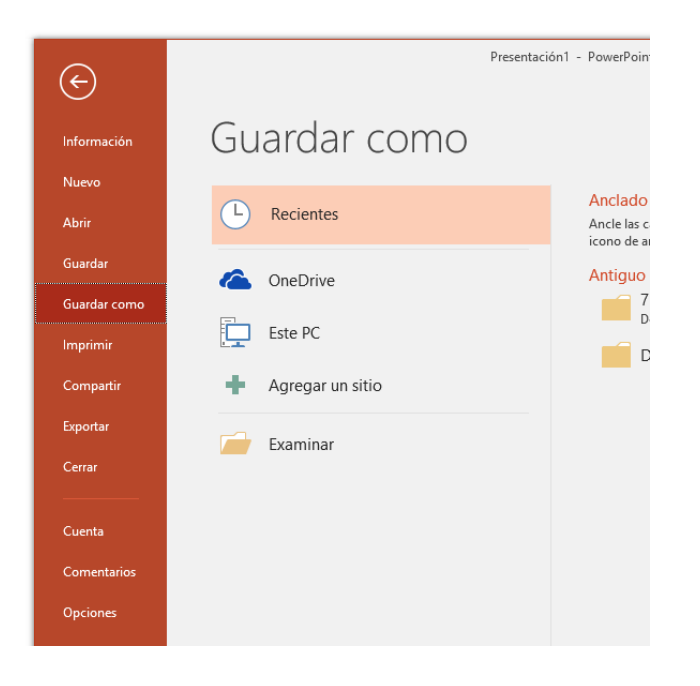